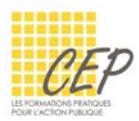

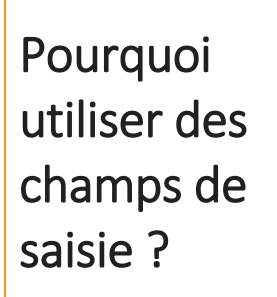

Vous devez mettre en place des modèles Word ? Certains de vos modèles requièrent des champs pour faciliter la saisie et repérer immédiatement les zones à compléter ?

Utilisez les champs de saisie disponibles dans Word pour faciliter la saisie des utilisateurs de vos modèles.

## Onglet Développeur

L'onglet [Développeur] doit être affiché pour l'insertion de champs.

- ★ Version Word 2007 : Si cet onglet n'est pas affiché, allez dans le bouton Office  $\left(\frac{P_3}{P_4}\right)$  > Options Word > Standard et activez l'option [Afficher l'onglet Développeur dans le ruban]
- Versions Word 2010 à 2016 : Si cet onglet n'est pas affiché, allez dans l'onglet Fichier > Options > Personnaliser le ruban et activez l'option [Développeur] dans le volet de droite.

# Les outils hérités

Les nouvelles versions de Word permettent d'utiliser les anciens champs de saisie disponibles dans la version 2003. L'avantage de ces champs est leur visibilité et le fait qu'ils soient entièrement compatibles pour toutes versions de Word. L'inconvénient oblige à protéger le document pour pouvoir utiliser les champs.

### Créer un formulaire de saisie

- Cliquez à l'endroit où vous souhaitez insérer un champ de saisie
- Onglet Développeur > Groupe Contrôles > Bouton Outils hérités
- Insérez l'un des trois champs appropriés :

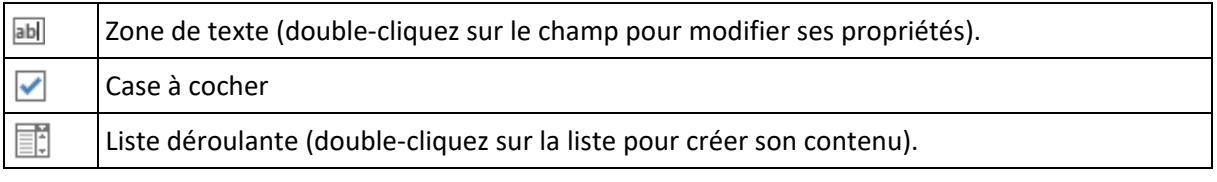

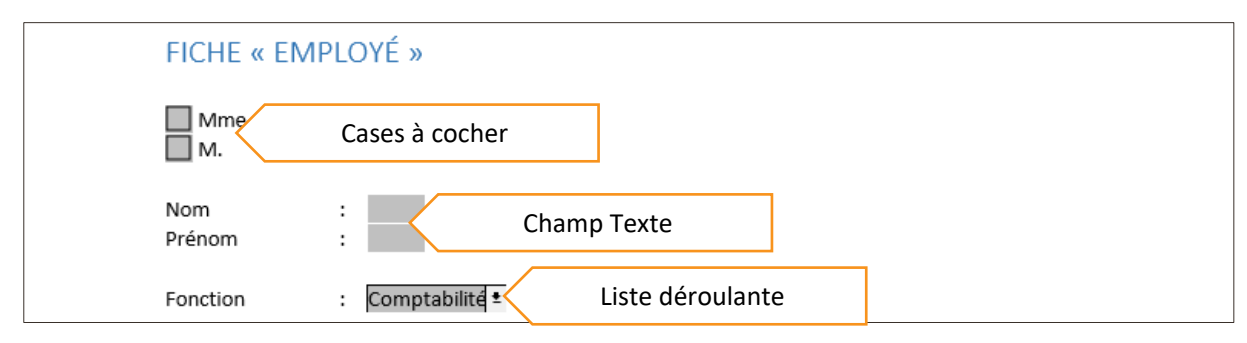

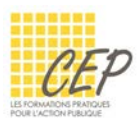

### Protéger le formulaire

Protégez votre formulaire si vous avez utilisé les outils hérités pour laisser uniquement l'accès aux champs de saisie, cases à cocher et listes déroulantes.

- **D** Onglet Révision > Groupe Protéger > Bouton Restreindre la modification  $\begin{bmatrix} 1 \\ 1 \end{bmatrix}$
- Depuis le volet qui s'affiche à droite de l'écran sélectionnez [Autoriser uniquement ce type de modifications dans le document]
- Choisissez l'option [Remplissage de formulaires] dans la liste déroulante
- Cliquez sur le bouton [Oui, activer la protection] en bas du volet
- Saisissez un éventuel mot de passe

### Enlever la protection du formulaire

- Onglet Révision > Groupe Protéger > Bouton Restreindre la modification
- Cliquez sur le bouton [Désactiver la protection] depuis le volet de droite

## Les contrôles de contenu

Depuis Word 2007, de nouveaux champs, appelés Contrôles sont à disposition pour la création de formulaire. Ils permettent de saisir du texte, de choisir un élément dans une liste déroulante, de choisir une date dans un calendrier ainsi que d'autres types de saisie sans que le document soit protégé obligatoirement.

#### Insérer les contrôles de contenu

- Placez le curseur à l'endroit où vous souhaitez insérer un contrôle de saisie
- Onglet Développeur > Groupe Contrôles
- Cliquez sur le bouton de contrôle à insérer (Texte enrichi, Texte, Sélecteur de dates,…)

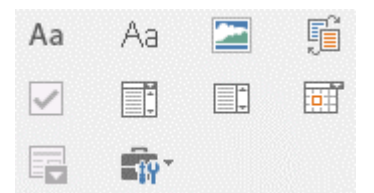

Une zone bleue apparaît avec le texte « Cliquez ou appuyez ici pour taper du texte. »

: Cliquez ou appuyez ici pour entrer du texte.

- Cliquez sur le bouton [Propriétés] du groupe Contrôles pour personnaliser les contrôles
- Les propriétés permettent de compléter une liste déroulante, personnaliser les formats dates d'un sélecteur de date, ou modifier toutes autres options des contrôles insérés.